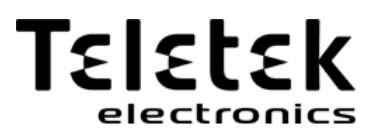

# ECLIPSE WL

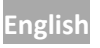

**English Wireless Expander Module** Installation and Programming Manual

**Български Безжичен разширителен модул** Ръководство за инсталиране и програмиране

CE

## **English**

## **Table of contents**

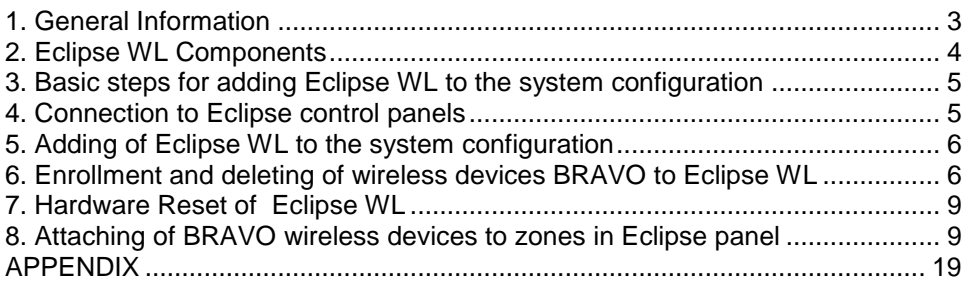

#### **Attention:**

**This manual contains information on limitations regarding product use and function and information on the limitations as to liability of the manufacturer. The entire manual should be carefully read.**

**The information in this manual is a subject to change without notice!**

#### **Български**

## **Съдържание**

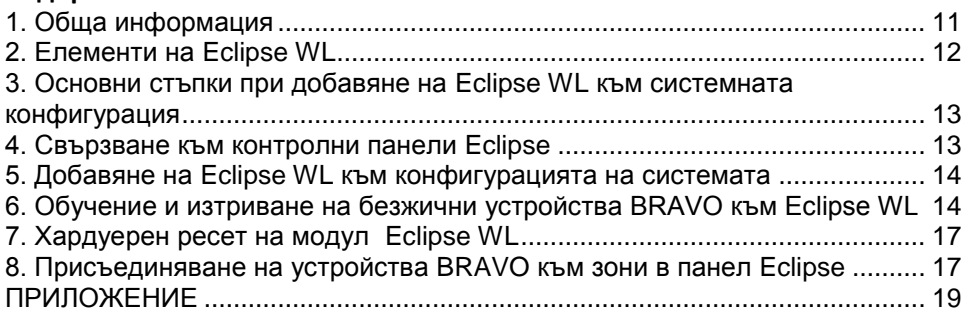

#### **Внимание:**

**Това описание съдържа информация за ограниченията при използването и функционирането на продукта и информация за ограниченията в отговорностите на производителя. Описанието трябва да бъде внимателно прочетено!**

#### **Производителят си запазва правото на промени без предизвестие!**

## <span id="page-2-0"></span>**1. General Information**

Eclipse WL is a wireless expander module designed for building of hybrid systems with wired control panels Eclipse series and wireless devices BRAVO series.

Eclipse WL is mounted in a small plastic box and it is necessary to be connected to the system BUS of the control panel, as the maximum distance between the module and the panel must be up to 250 m – see the connection diagram.

The expander supports operation with alarm control panels Eclipse 16 and Eclipse 32, and wireless peripheral devices BRAVO series including:

- BRAVO PIR Wireless motion detector
- BRAVO PIR EXT Wireless outdoor motion detector
- BRAVO MC Wireless magnetic contact
- BRAVO FL Wireless flood detector
- BRAVO FD Wireless fire detector
- BRAVO CURTAIN Wireless curtain detector (PIR+MW)
- BRAVO SR300 Wireless outdoor siren
- BRAVO RC Two-way remote key fob
- BRAVO RC-41/RC-21/RC-11\* One-way remote key fob

#### **\*Important Note:**

The one-way remote key fobs can operate with several systems independently from one another, i.e. they can be enrolled and to work with different expander modules Eclipse WL at the same time.

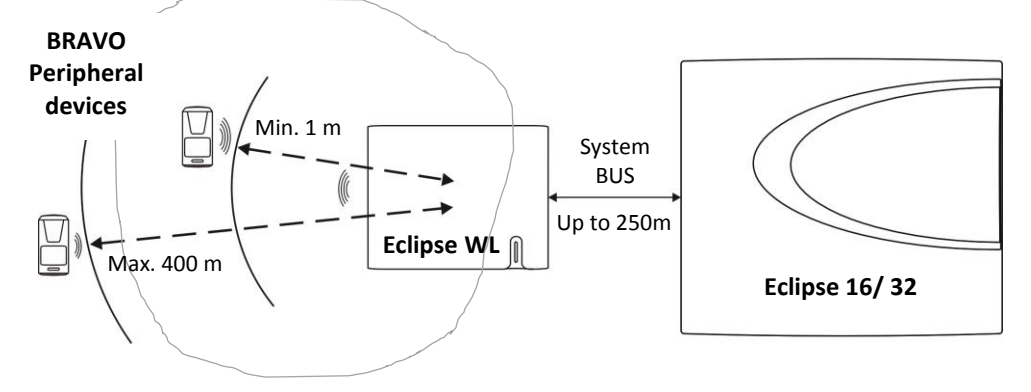

#### **Figure 1. Functional operation diagram of Eclipse hybrid system.**

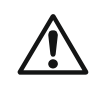

*Attention: The minimum distance between Eclipse WL and enrolled to it peripheral devices BRAVO must be 1 meter to guarantee the correct operation of the system.*

*Important: The radio distance of Eclipse WL wireless expander module could vary according the construction and the building materials of the site, where the wireless detectors are installed.*

#### **Technical Specifications of Eclipse WL:**

- Operation frequency.................. ~ 868MHz
- Radio distance (open space)..... up to 400 m
- Power supply from the panel..... 9-18VDC
- Consumption............................. max. 150mA
- Operating temperature .............. from 0ºС to +40ºС
- Storage temperature ................. from -10ºС to +50ºС

## <span id="page-3-0"></span>**2. Eclipse WL Components**

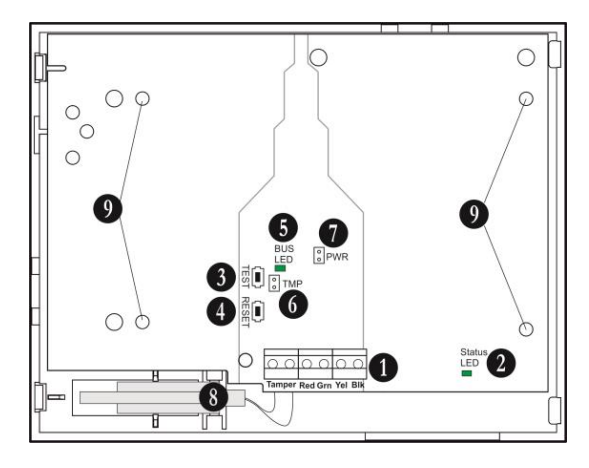

## **Figure 2. Eclipse WL mounted into small plastic box.**

1. Terminal row:

• **Tamper** – Connect the wires of the tamper-switch in the box.

• **RED, GRN, YEL, BLK** – Serial interface for connection to Eclipse 16/32 control panels.

2. LED indication of the module status (Status LED):

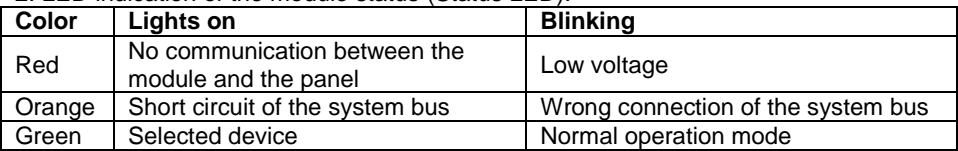

3. TEST Button – not used.

4. RESET Button – erasing of all enrolled to Eclipse WL wireless devices.

*Attention: With the RESET procedure the installer erases all enrolled devices in the Eclipse WL expander only!*

5. LED indication of the system bus status (BUS LED) – in normal operation mode the LED is blinking in green during communication with the panel.

6. TMP Jumper (TAMPER) – set a jumper in case the tamper-switch in the box is not used.

7. PWR Jumper (POWER) – set a jumper in case you need to increase the module's sensitivity for receiving signals from wireless devices (because of specific conditions in the premises like reinforced walls between the rooms, security zones in a great distance from the module, etc.).

*Attention: When the PWR jumper is set, the minimum distance between Eclipse WL and enrolled to it devices BRAVO series must be 2 meters!*

8. Tamper-switch for self-protection of the plastic box.

9. Holes for fixing the module to the plastic box bottom.

## <span id="page-4-0"></span>**3. Basic steps for adding Eclipse WL to the system configuration**

To add Eclipse WL wireless expander to the system configuration, do in sequence:

- Connect Eclipse WL to the system bus as observe the polarity.
- Add Eclipse WL to a free address of the system configuration.
- Enroll the wireless devices BRAVO to Eclipse WL.
- Enroll the remote key fobs BRAVO to Eclipse WL.
- Attach the wireless devices such as PIR, MC, FL, FD and CURTAIN to a free zone numbers in the system and set an appropriate zone type according the operation – entry-exit, follow, instant, fire, etc. Attach the wireless sirens BRAVO SR to a free zone numbers with set TAMPER type zone to watch for unauthorized opening of the siren's box.
- Attach the wireless sirens BRAVO SR to a free PGM numbers in the system and set "Siren" option for operation.
- Fill in the operation card for Eclipse WL see the APPENDIX.
- Test the system for correct operation according the set parameters.

## <span id="page-4-1"></span>**4. Connection to Eclipse control panels**

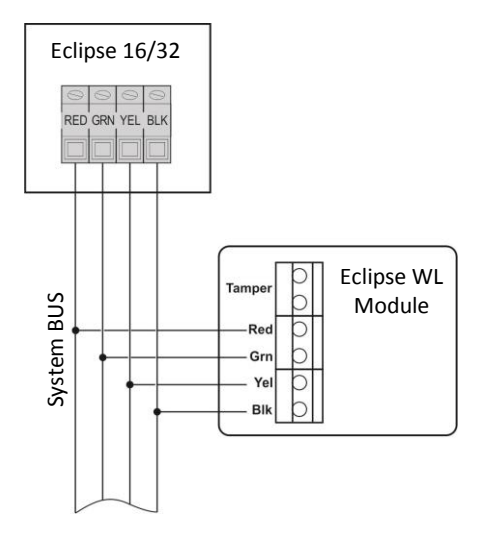

# **ATTENTION:**

**When connecting Eclipse WL to the system bus, assure first to turn off the main and the backup power supply of the control panel and strictly observe the polarity of wires.**

Eclipse WL is connected to the system bus of the panel – power and data terminals, located at the right bottom corner and labeled as: BLK (0V), RED (+12V), YEL and GRN (both for data transfer).

Connect the wires of the tamper-switch of the plastic box to Tamper terminals of the Eclipse WL expander. If the tamper-switch is not used set a jumper on TMP terminals.

# <span id="page-5-0"></span>**5. Adding of Eclipse WL to the system configuration**

## **(LCD keyboard; text menus structure set by default)**

At the initial connection of Eclipse WL to the panel the Status LED (see pos. 2 of Figure 2) lights on permanently in red.

To add Eclipse WL to the system configuration, do in sequence:

- Enter in the engineer programming mode of the Eclipse panel.
- Choose a free address for device in the system (DEVICE 03 in the example):

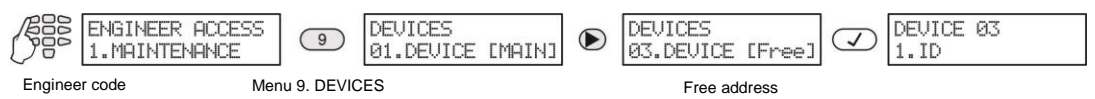

- Press the  $\bigcirc$  (ENTER) button again.
- Press the tamper-switch of Eclipse WL.
- The wireless expander is recognized from the panel and displayed on the display as [WEXP], together with a unique ID code:

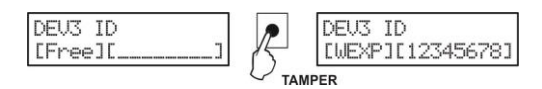

- Press the  $\bigcirc$  (ENTER) button of the keyboard to add the wireless expander module to the system configuration.
- The Status LED of Eclipse WL lights on permanently in green, which means that the module is successfully added to the system configuration and it is selected in the moment.
- Go ahead with the enrollment of wireless devices to the Eclipse WL module.

## <span id="page-5-1"></span>**6. Enrollment and deleting of wireless devices BRAVO to Eclipse WL (LCD keyboard; text menus structure set by default)**

Operation with the wireless expander is supported from alarm control panels Eclipse 16 and Eclipse 32, as the number of supported devices is as follows:

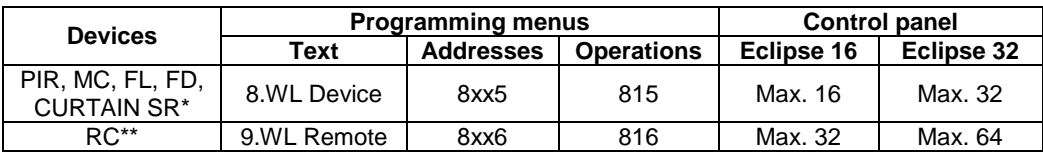

*where хх is the number of the Eclipse WL wireless expander module.*

*\* After the enrollment to the wireless expander, the devices must to be attached to a free*  zone number of the panel, as the sirens SR must be attached and to a free PGM number *with "Siren" option set – see also the examples for programming at item 8.*

*\*\* The enrolled remote key fobs are automatically attached to the corresponding User numbers in the system - RC1 to User 1, RC2 to User 2 and so on. One-way and two-way remote controls can be added in random combination.* 

**To enroll a BRAVO device type PIR, MC, FL, FD, CURTAIN or SR** to Eclipse WL, do in sequence:

- Prepare the wireless device for enrollment to Eclipse WL remove the cover to enable access to the PCB.
- Remove the protection folio from the battery the device LED will blink in green for a while.
- Enter in the engineer programming mode of the Eclipse panel.
- Choose the menu of Eclipse WL (DEVICE 03 in the example):

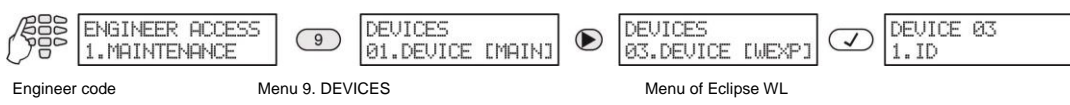

- Use the arrows to choose the "8.WL Device" submenu and press the  $\circlearrowleft$ (ENTER) button.
- Enter a number of device from [01] to [16/32] (depends on the panel type):

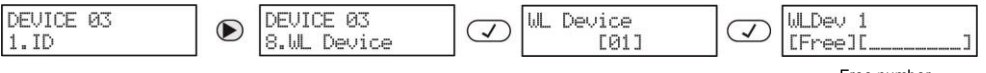

Free number

- If the number is free the screen displays:  $[Free]$
- Press the  $\mathcal Q$  (ENTER) button of the keyboard the message "Searching..." is displayed – a process for searching of wireless devices in the Eclipse WL radio distance is started.
- Press the ENROLL button of the wireless device the device LED will blink fast in red for a while. If the enrollment is successful, in a time interval up to 30 seconds, the device LED lights on in green, and after that starts blinking in orange, which means that the device is selected.
- The enrolled device is displayed on the keyboard screen with type and unique ID code. The wireless devices from BRAVO series are displayed as follows:

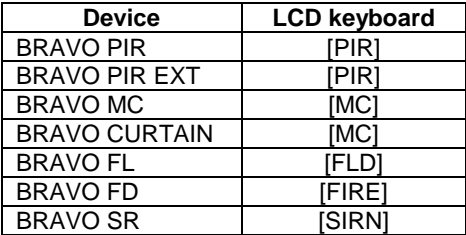

- Press the  $\bigcirc$  (ENTER) button of the keyboard to confirm the enrollment or press the  $(X)$  (CANCEL) button to reject it.
- Make a radio test on the place of installation of the device as press the ENROLL button once – see Installation and Operation Manual for BRAVO Wireless Alarm Control Panel, item 7.1.
- Proceed with the enrollment of wireless devices to Eclipse WL using the same working algorithm. Write down the taken numbers in the table in the APPENDIX.

#### *Eclipse WL – Installation and Programming Manual*

**To enroll a BRAVO device type RC** to Eclipse WL, do in sequence:

- Prepare the two-way remote key fob for enrollment to Eclipse WL remove the cover to enable access to the PCB. The one-way key fobs (RC-41, RC-21 and RC-11) are ready for enrolment with a button pressing only.
- Remove the protection folio from the battery of two-way remote control the device LED will blink in green for a while.
- Mount the cover back.
- Enter in the engineer programming mode of the Eclipse panel.
- Choose the menu of Eclipse WL (DEVICE 03 in the example):

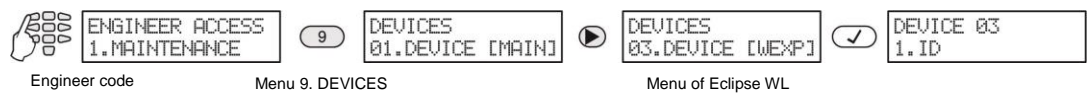

- Use the arrows to choose the "9.WL Remote" submenu and press the  $\bigcirc$ (ENTER) button.
- Enter a number of remote key fob from [01] to [32/64] (the max. number depends on the panel type):

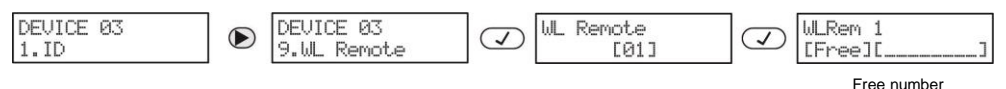

- If the number is free the screen displays: [Free][
- Press the  $\triangle$  (ENTER) button of the keyboard the message "Searching..." is displayed – a process for searching of remote key fobs in the Eclipse WL radio distance is started.
- **Two-way key fob -** Press a random button of the remote key fob the device LED will blink fast in red for a while. If the enrollment is successful, in a time interval up to 30 seconds, the device LED lights on in green.
- **One-way key fobs –** For the enrolment use the "open lock" button or the single button of RC-11. Press the button quickly twice and then press and hold it for 5 sec.
- The enrolled remote key fob is displayed on the keyboard screen with type [REMT] and unique ID code. Press the  $\bigcirc$  (ENTER) button of the keyboard to confirm the enrollment or press the  $(X)$  (CANCEL) button to reject it.
- Proceed with the enrollment of remote key fobs to Eclipse WL using the same working algorithm.

*Note: The following trouble messages are possible to be displayed in the right upper corner of the keyboard screen during enrollment or reviewing wireless devices:*

*- BL (Battery Low) – Low level of the battery charge.*

*- NC (Not Connected) – There is no connection between the module and the device. This message is usually displayed if the power supply of the wireless expander is missing. After the power supply restoration, the wireless devices will restore the communication with the Eclipse WL within 15 minutes. To speed up the process of communication restore is necessary to activate a zone/ tamper or to press the ENROLL button of the respective wireless device.* 

- *ER (Error in Wireless Device Identification) – Unknown type of the wireless device. To solve the problem you have to update the panel via ProsTE software.*

**To delete a wireless device** from the Eclipse WL configuration, do in sequence:

- Enter in the engineer programming mode of the Eclipse panel.
- Choose the menu of Eclipse WL.
- Use the arrow buttons to select the submenu "8.WL Devices" or "9.WL Remote" and press the  $\mathcal Q$  (ENTER) button.
- Enter a number of device or remote key fob.
- The device is displayed with type and unique ID number.
- Press continuously the "0" button until a confirmation sound from the keyboard is heard the screen displays [Free][ $\angle$   $\angle$   $\angle$   $\angle$   $\angle$  =  $\angle$   $\angle$  =  $\angle$  for the number. heard – the screen displays  $[Free]$ [ *Note: When deleting a wireless device from type PIR, MC, FD, FL, CURTAIN or SR, which is currently connected to Eclipse WL, the device is resetting automatically and it is prepared for enrollment to a new system. However, if the wireless device is not currently connected to Eclipse WL (because of missing battery, lost communication with the expander or other reason), it is obligatory the installer to reset it manually before enrolment to a new system. When deleting a remote key fob it is not resetting automatically and always before enrolment to a new system the installer must reset it manually.*

## <span id="page-8-0"></span>**7. Hardware Reset of Eclipse WL**

The hardware reset of Eclipse WL expander module is a process of erasing of all enrolled to it wireless devices. To perform a hardware reset of Eclipse WL, do in sequence:

 With power supply on press and hold the RESET button of Eclipse WL for 3 seconds until the Status LED blinks three times in green.

*Note: With the RESET procedure the installer erases all enrolled devices in the Eclipse WL expander only! Before enrolment of the wireless devices to a new system the installer must reset them manually. The zones and PGM outputs with attached wireless devices have to be reset manually too.*

## <span id="page-8-1"></span>**8. Attaching of BRAVO wireless devices to zones in Eclipse panel (LCD keyboard; text menus structure set by default)**

**To attach a device from type PIR, MC, FL, FD, CURTAIN or SR to a free zone** in the panel, do in sequence:

- Enter in the engineer programming mode of the Eclipse panel.
- Choose menu "4.INPUTS" and then menu "5.ZONES":

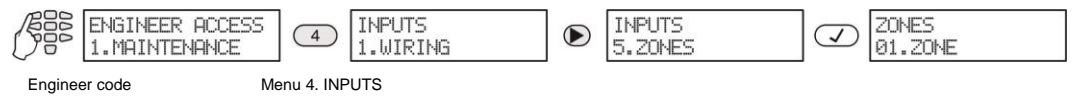

Choose a free zone in the system (ZONE 09 in the example):

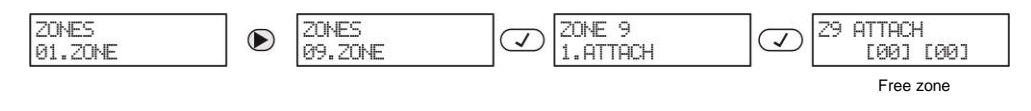

 Enter the number of Eclipse WL in the first section on the screen (DEVICE 03 in the examples above), and the number of a enrolled to it wireless device in the second section (WL DEVICE 1 in the examples above):

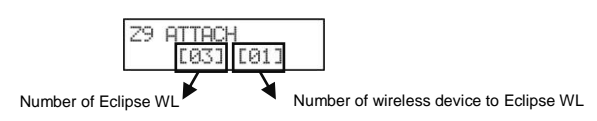

- Press the  $\triangle$  (ENTER) button.
- Choose with arrow buttons "2. TYPE" submenu and press  $\bigcirc$  (ENTER) button.
- Choose a zone type according to the detector type (see Programming Manual of Eclipse Alarm Control Panels).
- Use the same steps to attach other wireless devices to free zones in the system.

**To attach a device from type SR to a free PGM output** in the panel, do in sequence:

- Enter in the engineer programming mode of the Eclipse panel.
- Choose menu "5.OUTPUTS" and then menu "2.PGMs":

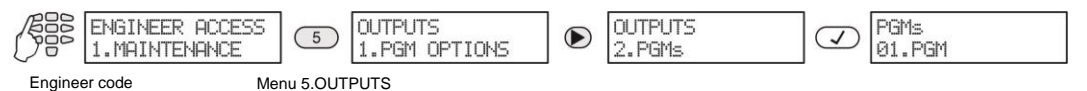

• Choose a free PGM output in the system (PGM 06 in the example):

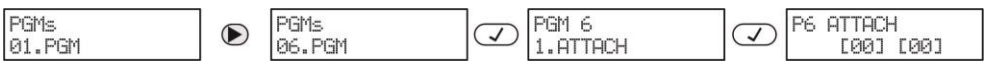

Free PGM output

 Enter the number of Eclipse WL in the first section on the screen (DEVICE 03 in the examples above), and the number of a enrolled to it wireless siren in the second section:

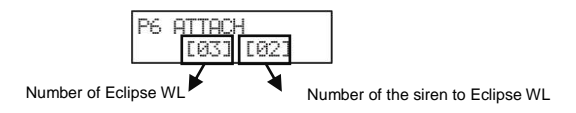

- Press the  $\triangle$  (ENTER) button.
- Choose with the arrows submenu "2. OPTIONS" and press the  $\bigcirc$  (ENTER) button.
- Choose the "SIREN" option select with pressing button "1" and confirm with the  $\mathcal{L}$  button.
- Use the same steps to attach other wireless sirens to free PGMs in the system.

*Note: Attach the wireless sirens BRAVO SR also to a free zone number with set TAMPER type zone to watch for unauthorized opening of the siren's box.*

### <span id="page-10-0"></span>**1. Обща информация**

Eclipse WL е безжичен разширител проектиран за изграждане на хибридни системи с жични панели от серия Eclipse и безжични периферни устройства BRAVO.

Eclipse WL е монтиран в малка пластмасова кутия и е необходимо да бъде свързан към системната шина на контролния панел, като максималното разстояние не трябва да превишава 250м – виж диаграмата на свързване.

Работа с разширителя се поддържа от контролни алармени панели Eclipse 16 и Eclipse 32 и безжична периферия BRAVO, която включва:

- BRAVO PIR Безжичен детектор за движение
- BRAVO PIR EXT Безжичен външен детектор
- BRAVO MC Безжичен магнитен контакт
- BRAVO FL Безжичен детектор за вода
- BRAVO FD Безжичен детектор за пожароизвестяване
- BRAVO CURTAIN Безжичен детектор "завеса" (PIR+MW)
- BRAVO SR300 Безжична сирена за външен монтаж
- BRAVO RC Двупосочно дистанционно управление
- BRAVO RC-41/RC-21/RC-11\* Еднопосочно дистанционно

#### **\*Важно:**

Еднопосочните дистанционни могат да се обучат и да работят едновременно с няколко различни безжични разширителя.

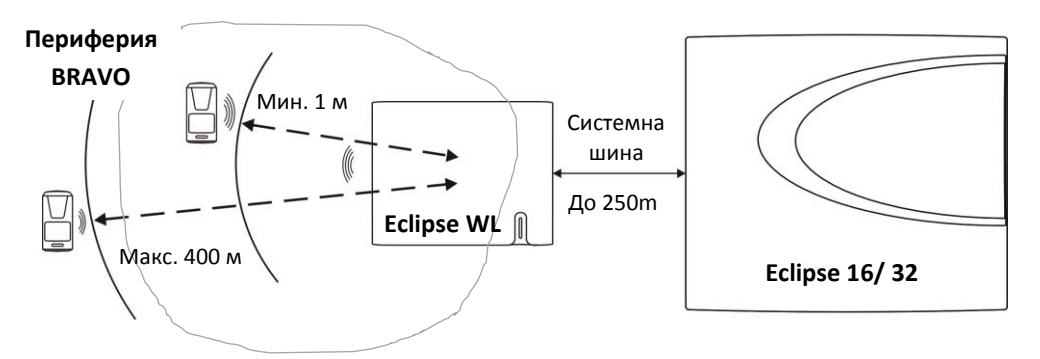

**Фигура 1. Структурна диаграма на хибридна система Eclipse.**

*Внимание: Минималното разстояние между Eclipse WL и обучените към него периферни устройства BRAVO трябва да е 1 метър, за да се гарантира коректна работа на системата.*

*Важно: Радио обхватът на безжичен разширител Eclipse WL може да варира в зависимост от конструкцията и градивните елементи на обекта, където са инсталирани безжичните устройства.*

#### **Технически характеристики на Eclipse WL:**

- Работна честота ...................... ~ 868MHz
- Радио обхват (на открито) ...... до 400 метра
- Захранване от панела............. 9-18VDC
- Консумация .............................. макс. 150mA
- Работна температура.............. от 0ºС до +40ºС
- Температура на съхранение .. от -10ºС до +50ºС

## <span id="page-11-0"></span>**2. Елементи на Eclipse WL**

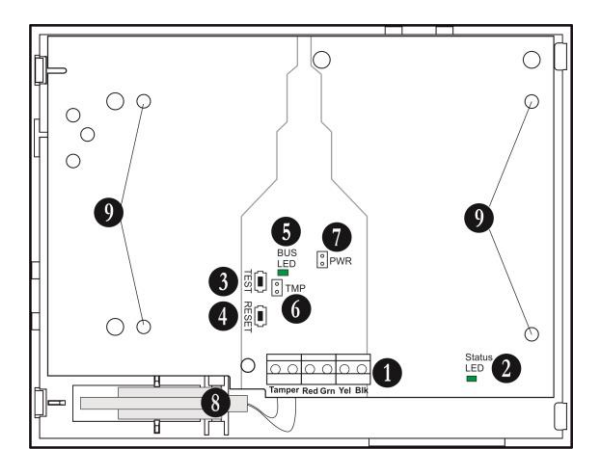

#### **Фигура 2. Eclipse WL разположен в пластмасова кутия.**

1. Клеморед:

• **Tamper** – Свързват се изводите на тампер ключа в кутията.

• **RED, GRN, YEL, BLK** – Интерфейс за свързване към панел Eclipse 16/32.

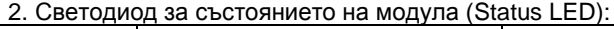

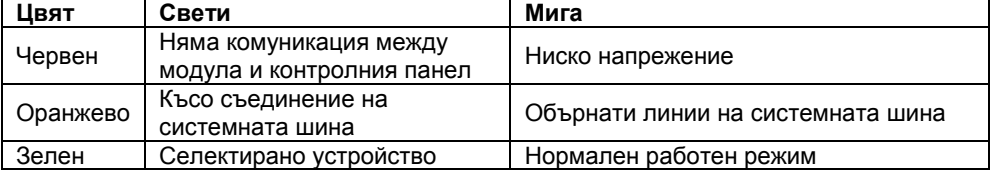

3. Бутон TEST – не се използва.

4. Бутон RESET – изтрива се информацията за всички безжични устройства обучени към разширителя.

*Внимание: При тази процедура се изтрива информацията за обучените безжични устройства само в разширителя!* 

5. Светодиод за състоянието на системната шина (BUS LED) – в нормален работен режим премигва в зелено при комуникация с панела.

6. Джъмпер TMP (TAMPER) – поставя се джъмпер в случаите, когато не се използва тампер ключ за самоохрана.

7. Джъмпер PWR (POWER) – поставя се джъмпер при необходимост от увеличаване на чувствителността на модула при приемане на сигналите от безжичните устройства (поради специфични условия на обекта - подсилени конструкции на стените между помещенията, отдалечени зони за охрана и др.).

*Внимание: При поставяне на джъмпер PWR минималното разстояние между Eclipse WL и обучените към него периферни устройства BRAVO трябва да е 2 метра!*

8. Тампер ключ за самоохрана на кутията.

9. Отвори за фиксиране на модула към пластмасовата кутия.

## <span id="page-12-0"></span>**3. Основни стъпки при добавяне на Eclipse WL към системната**

## **конфигурация**

При добавяне на безжичен разширител Eclipse WL към системна конфигурация трябва да се спазва следната последователност на работа:

- Свържете Eclipse WL към системната шина като спазване поляритета на връзките.
- Добавете Eclipse WL към конфигурацията като го обучите към свободен адрес на устройство.
- Обучете безжичните устройства BRAVO към Eclipse WL.
- Обучете дистанционните управления BRAVO към Eclipse WL.
- Присъединете устройствата от тип PIR, MC, FL и FD към свободни номера на зони в панела, като им зададете и тип на работа според предназначението – входно-изходна, зависима, незабавна, пожарна и т.н. Присъединете устройствата от тип SR към свободни номера на зони от тип тампер, за да следите за нерегламентирано отваряне на кутията.
- Присъединете устройствата от тип SR към свободни номера на PGM в панела, като им зададете опция за работа като сирена.
- Попълнете картата на Eclipse WL виж таблицата в ПРИЛОЖЕНИЕТО.
- Тествайте системата за правилно функциониране според зададените параметри.

## <span id="page-12-1"></span>**4. Свързване към контролни панели Eclipse**

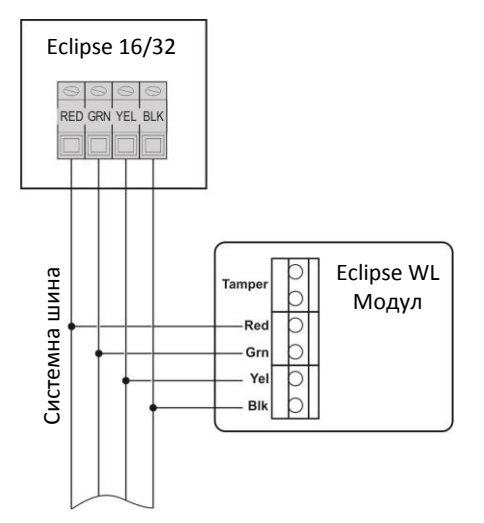

## **ВНИМАНИЕ:**

**При добавяне на Eclipse WL към системната шина, първо изключете основното и резервно захранване на панела и направете свързването, като спазвате поляритета!**

Eclipse WL се свързва към системната шина на панела – клеми за захранване и предаване на данни разположени в долния десен ъгъл на платката: BLK (черно 0V), RED (червено +12V), YEL (жълто за данни) и GRN (зелено за данни).

Свържете изводите на тампер ключа от кутията към клеми Tamper на разширителя. Ако не използвате тампер ключ за самоохрана поставете джъмпер на изводи TMP.

## <span id="page-13-0"></span>**5. Добавяне на Eclipse WL към конфигурацията на системата**

## **(LCD клавиатура; текстови менюта, зареждани по подразбиране)**

При първоначално свързване на модул Eclipse WL към панела светодиода за състоянието му (виж поз. 2 на Фигура 2) свети постоянно в червено. За да добавите Eclipse WL към конфигурацията на системата изберете последователно:

- Влезте в режим на инженерно програмиране на панела.
- Изберете свободен адрес на устройство в системата (в примера Устройство 03):

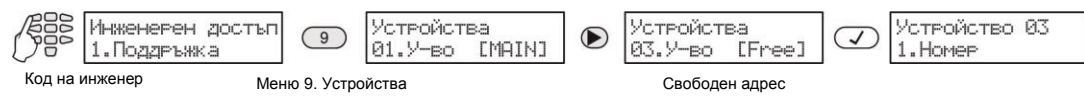

- Натиснете бутон  $\mathbb Q$  (ENTER) още веднъж.
- Натиснете тампер ключа на Eclipse WL.
- На екрана на клавиатурата безжичният разширител се разпознава като устройство [WEXP], заедно с идентификационен код:

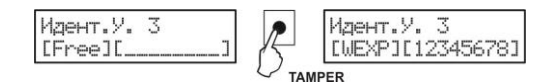

- $\bullet$  Натиснете бутон  $\heartsuit$  (ENTER) на клавиатурата, за да добавите разширителя към конфигурацията.
- Светодиодът за състоянието на Eclipse WL свети постоянно в зелено, което означава, че модулът е добавен успешно към конфигурацията на системата и в момента е селектиран.
- Пристъпете към обучение на безжични устройства към модула.

# <span id="page-13-1"></span>**6. Обучение и изтриване на безжични устройства BRAVO към Eclipse**

## **WL (LCD клавиатура; текстови менюта, зареждани по подразбиране)**

Работа с разширителя се поддържа от контролни алармени панели Eclipse 16 и Eclipse 32, като броя на поддържаните устройства е следният:

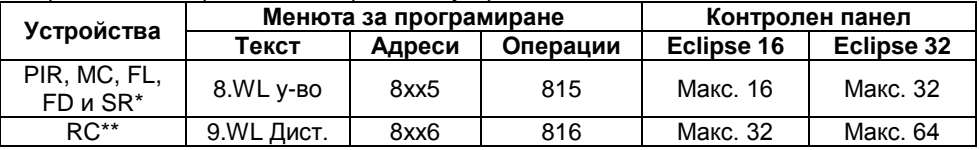

*където хх е номера на безжичния разширител Eclipse WL*

*\* След обучение към безжичния разширител, устройствата трябва да се присъединят към свободна зона на панела, като тези от тип SR трябва да се присъединят и към свободен PGM изход на панела с опция за работа като сирена – виж примерите за програмиране в точка 8.*

*\*\* Обучените дистанционни управления се присъединяват автоматично към номерата на потребителите в системата – RC1 към Потребител 1, RC2 към Потребител 2 и т.н. Към системата могат да се добавят еднопосочни и двупосочни дистанционни в произволна комбинация.* 

## **За да обучите устройство BRAVO от тип PIR, MC, FL, FD, CURTAIN и SR** към

Eclipse WL направете последователно:

- Подгответе безжичното устройство за добавяне към Eclipse WL, като му свалите капака, за да осигурите достъп до платката.
- Свалете предпазната лента от батерията на устройството светодиодът му премигва в зелено.
- Влезте в режим на инженерно програмиране на панела.
- Изберете менюто на Eclipse WL (в примера Устройство 03):

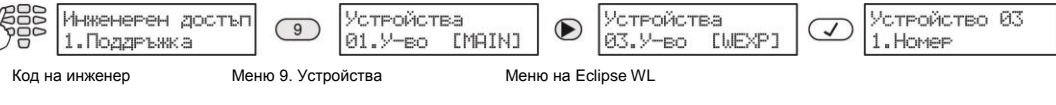

- Изберете със стрелките подменю "8.WL у-во" и натиснете бутон  $\bigcirc$ (ENTER).
- Въведете номер на устройство от [01] до [16/32] (зависи от типа на панела):

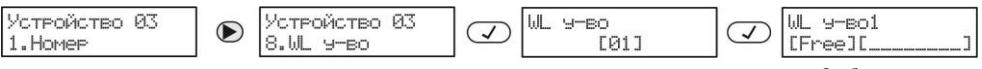

Свободен номер

- Ако номерът е свободен на екрана се изписва  $[Free][\_ \_ \_ \_ \_ \_ \_ \_ \_ \_$
- Натиснете бутон  $\mathbb O$  (ENTER) на клавиатурата на екрана се изписва "Търсене…" – стартира се процес по търсене на безжични устройства в обхвата на модул Eclipse WL.
- Натиснете бутон ENROLL на безжичното устройство светодиодът му премигва бързо в червено. Ако обучението е успешно след интервал до 30 секунди, светодиодът светва продължително в зелено, след което започва да мига в оранжево, което означава, че устройството е селектирано.
- На екрана на клавиатурата обученото към модула устройство се изписва с тип и идентификационен код. Безжичните устройства от периферия BRAVO се изписват както следва:

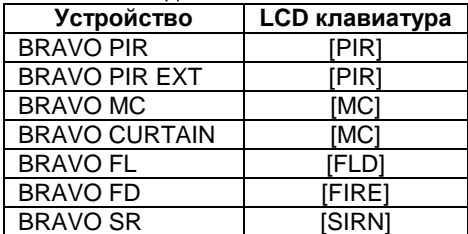

- Натиснете бутон  $\bigcirc$  (ENTER) на клавиатурата, за да потвърдите обучението или натиснете бутон  $(X)$  (CANCEL), за да го откажете.
- Направете радио тест на мястото на инсталация на устройството с еднократно натискане на бутон ENROLL – виж Описание за инсталиране и програмиране на безжична система BRAVO, точка 7.1.
- Продължете с обучението на безжични устройства, като следвате същия алгоритъм на работа. Запишете заетите номера в таблицата от ПРИЛОЖЕНИЕТО.

#### **За да обучите устройство BRAVO от тип RC** към Eclipse WL направете последователно:

- Подгответе двупосочното дистанционно за добавяне към Eclipse WL, като му свалите капака, за да осигурите достъп до платката. Еднопосочните дистанционни (RC-41, RC-21 и RC-11) са подготвени за директно обучение.
- Свалете предпазната лента от батерията на двупосочното дистанционно светодиодът му премигва в зелено.
- Влезте в режим на инженерно програмиране на панела.
- Изберете менюто на Eclipse WL (в примера Устройство 03):

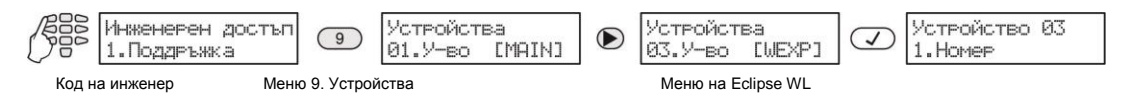

- Изберете със стрелките подменю "9.WL Дист." и натиснете бутон  $\triangle$ (ENTER).
- Въведете номер на дистанционно от [01] до [32/64] (максималният брой зависи от типа на панела):

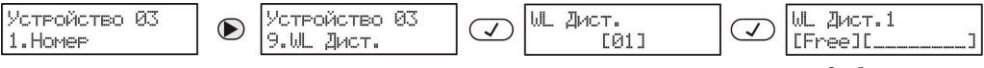

```
Свободен номер
```
- Ако номерът е свободен на екрана се изписва [Free][\_\_\_\_\_
- Натиснете бутон  $\bigcirc$  (ENTER) на клавиатурата на екрана се изписва "Търсене…" - стартира се процес по търсене на дистанционни в обхвата на модул Eclipse WL.
- **Двупосочно дистанционно -** Натиснете произволен бутон на дистанционното – светодиодът му премигва бързо в червено. Ако обучението е успешно след интервал до 30 секунди, светодиодът светва продължително в зелено.
- **Еднопосочно дистанционно –** За обучение се използва бутон "отворен катинар" или самостоятелния бутон на RC-11. Натиснете бутона бързо два пъти, а след това го натиснете и задръжте за 5 сек.
- На екрана на клавиатурата обученото към модула дистанционно се изписва с тип [REMT] и идентификационен код.
- Натиснете бутон  $\triangleleft$  (ENTER) на клавиатурата, за да потвърдите обучението или натиснете бутон  $(X)$  (CANCEL), за да го откажете.
- Продължете с обучаването на дистанционни, като следвате същия алгоритъм на работа.

*Забележка: Възможни са следните съобщения за проблеми, които се изписват в горния десен ъгъл на екрана на съответното безжично устройство:*

*- BL (WL Battery Low) – Нисък заряд на батерията на устройството.*

*- NC (Not Connected) – Устройството няма връзка с безжичния* 

*разширител. Това съобщение се появява обикновено, ако бъде прекъснато захранването на безжичния разширител. След възстановяване на захранването, безжичните устройства в рамките на 15 минути ще възстановят връзката си с разширителя. За да се ускори процеса на възстановяване на връзката е* 

*необходимо да се задейства зона/тампер или да се натисне бутон ENROLL на съответното безжично устройство.*

- *ER (Error in Wireless Device Identification) - Непознат тип периферно безжично устройство. Изисква се актуализация на панелa през софтуер ProsTE.*

**За да изтриете устройство** от конфигурацията на Eclipse WL направете последователно:

- Влезте в режим на инженерно програмиране.
- Изберете менюто на Eclipse WL.
- Изберете със стрелките подменю "8.WL у-ва" или "9.WL Дист." и натиснете бутон  $\mathcal{Q}$  (ENTER).
- Въведете номер на устройство или дистанционно.
- Устройството се изписва с тип и идентификационен код.
- Натиснете продължително бутон "0" докато не чуете потвърждение от клавиатурата, а на екрана се изписва  $[Free]$ [ \_ \_ \_ \_ \_ \_ ] за съответния номер.

*Забележка: При изтриване на безжично устройство от тип PIR, MC, FD, FL или SR, което е във връзка с Eclipse WL, то автоматично ще се ресетира и ще бъде подготвено за ново обучение.*

*Ако обаче, безжичното устройство не е във връзка с Eclipse WL (поради липса на батерия, загуба на комуникация с разширителя или друго), инсталаторът задължително трябва да го да го ресетира индивидуално преди ново обучение към друга система.*

*При изтриване на дистанционно управление RC то няма да се ресетира автоматично и винаги преди ново обучение е необходимо инсталатора да го ресетира индивидуално.*

## <span id="page-16-0"></span>**7. Хардуерен ресет на модул Eclipse WL**

Хардуерният ресет на модул Eclipse WL е процес, при който се изтриват всички обучени към него устройства. За да направите хардуерен ресет на Eclipse WL направете последователно:

 При включено захранване натиснете и задръжте бутон RESET за около 3 сек., докато светодиодът за състоянието (Status LED) премигне три пъти в зелено.

*Забележка: При хардуерен ресет се изтрива информацията за обучените безжични устройства само в разширителя! След това е необходимо изтритите устройства допълнително да се ресетират преди ново обучение. Също така в контролния панел не се нулират присъединените зони или PGM изходи към тях.*

## <span id="page-16-1"></span>**8. Присъединяване на устройства BRAVO към зони в панел Eclipse**

**(LCD клавиатура; текстови менюта, зареждани по подразбиране) За да присъедините устройства от тип PIR, MC, FL, FD, CURTAIN и SR към свободна зона** на панела, изберете последователно:

- Влезте в режим на инженерно програмиране на панела.
- Изберете меню "4.Входове" и след това подменю "5.Зони":

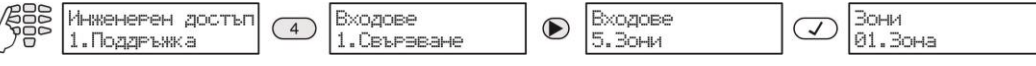

Изберете свободна зона в системата (в примера Зона 09):

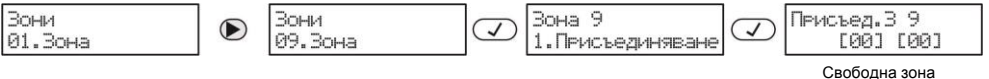

 Въведете в първата секция номера на безжичния разширител в системата (в примерите по-горе Устройство 03), а във втората секция номер на безжичното устройство, обучено към разширителя, което искаме да присъединим към зоната (в примерите по-горе WL У-во 1):

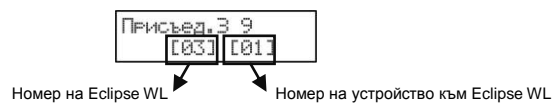

- Натиснете бутон  $\mathbb Q$  (ENTER).
- Изберете със стрелките подменю "2. Тип" и натиснете бутон  $\mathbb O$  (ENTER).
- Изберете тип на зоната според вида на детектора (виж Описание за програмиране на контролни панели Eclipse).
- По описания начин продължете с присъединяването на безжични устройства към свободни зони.

#### **За да присъедините устройства от тип SR към свободен PGM изход** на панела, изберете последователно:

- Влезте в режим на инженерно програмиране на панела.
- Изберете меню "5.Изходи" и след това подменю "2.PGM-и":

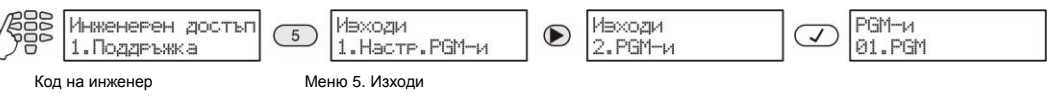

Изберете свободен PGM изход в системата (в примера PGM 06):

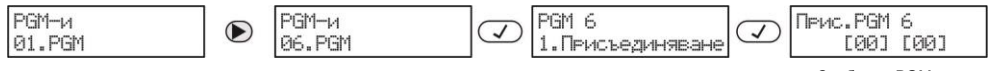

Свободен PGM изход

- Въведете в първата секция номера на безжичния разширител в системата (в примерите по-горе Устройство 03), а във втората секция номера безжичната сирена, обучена към разширителя, която искаме да присъединим към изхода.
- Натиснете бутон  $\mathcal{Q}$  (ENTER).
- Изберете със стрелките подменю "2. Опции" и натиснете бутон  $\heartsuit$ .
- Изберете опция "Сирена" опцията се избира с бутон "1" и потвърдете с бутон  $(\underline{\checkmark})$ .
- По описания начин продължете с присъединяването на безжични сирени към свободни PGM изходи.

*Забележка: За да се извежда алармено събитие "Tamper" при нерегламентирано отваряне на сирената, тя трябва да се присъедини и към свободна зона в панела, която да е от тип Тампер.*

## <span id="page-18-0"></span>**APPENDIX/ ПРИЛОЖЕНИЕ**

## **Number of Eclipse WL expander: Номер на безжичен разширител:**

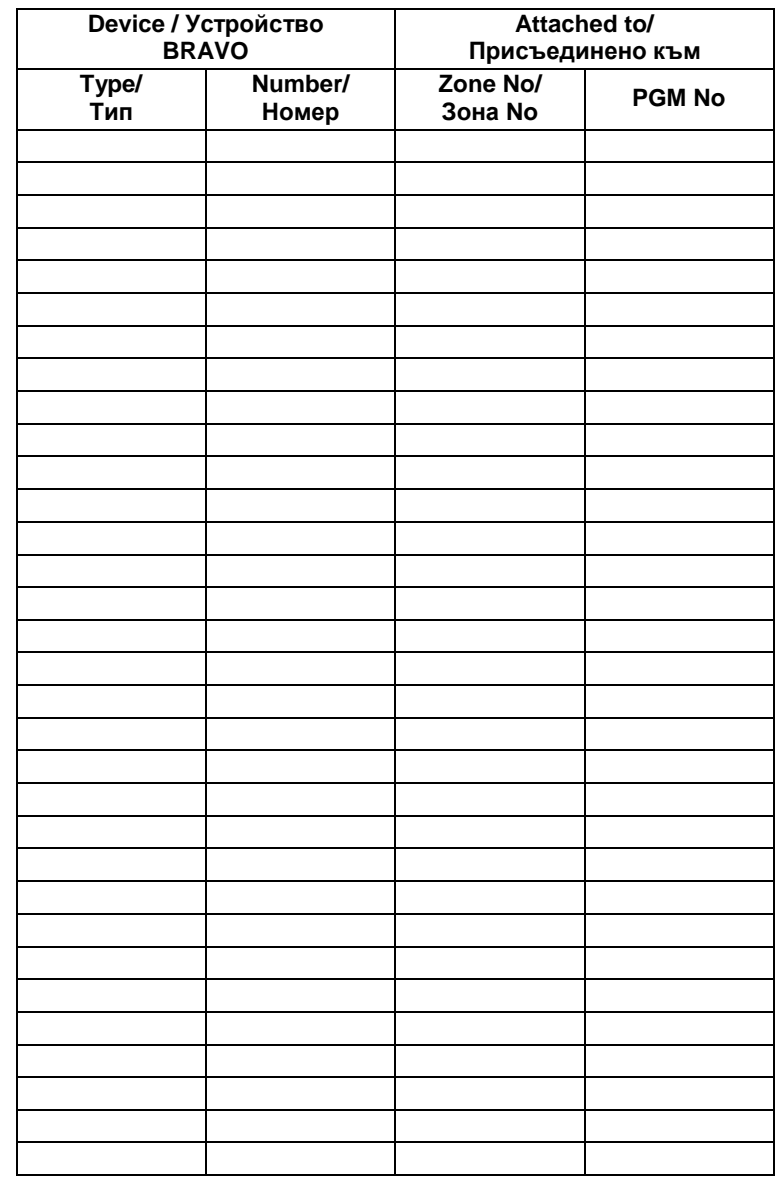

# Teletek electronics

## [www.teletek-electronics.com](http://www.teletek-electronics.com/)

Address: Bulgaria, Sofia - 1407, 14А Srebarna Str. Tel.: +359 2 9694 800, Fax: +359 2 962 52 13 e-mail: info@teletek-electronics.bg

18020154, Rev B, 03/ 2017